## Using NAFI – setting hotspot alerts

You can get the NAFI site to send you an email when a hotspot is detected in an area that you select. This can be a useful tool if you have infrequent fires and so do not want to monitor the NAFI site all the time, but do want to know when a hotspot is detected.

To set up a hotspot alert, the first thing you need to do is to create the custom area on NAFI that you want to set the alert for.

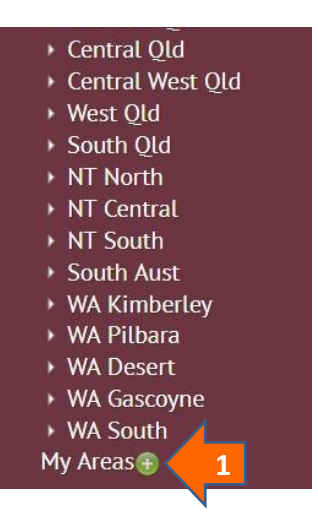

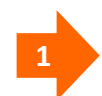

**To create new custom areas** that you can then activate with hotspot alerts, navigate to a NAFI map that you want to set as a new custom area and then click the green "+" button in the "My Areas" list in the menu on the left of the NAFI site. You should then see the box below.

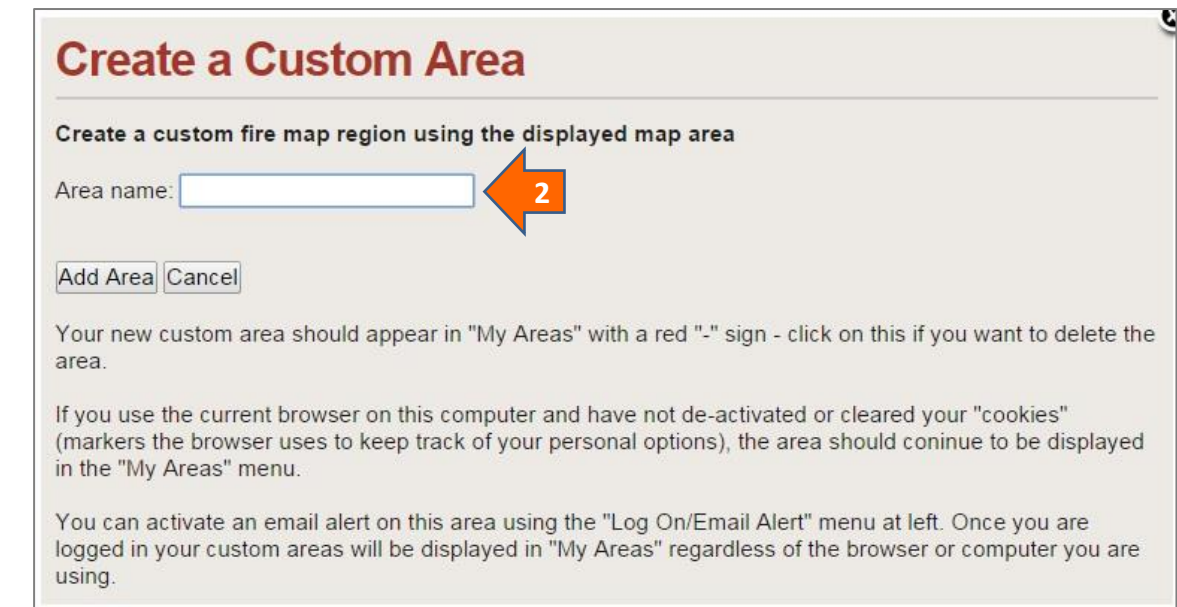

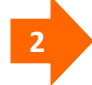

**Name your new custom area** and click "Add area" and you should see the box disappear

and your new area appear in the "My Areas" list with a red "-" button. This allows you to delete the area.

 **The email alerts will use the boundaries of the area as shown in your browser window when you create your custom area.** The displayed map area will change slightly when you re-size the web-browser window as shown below.

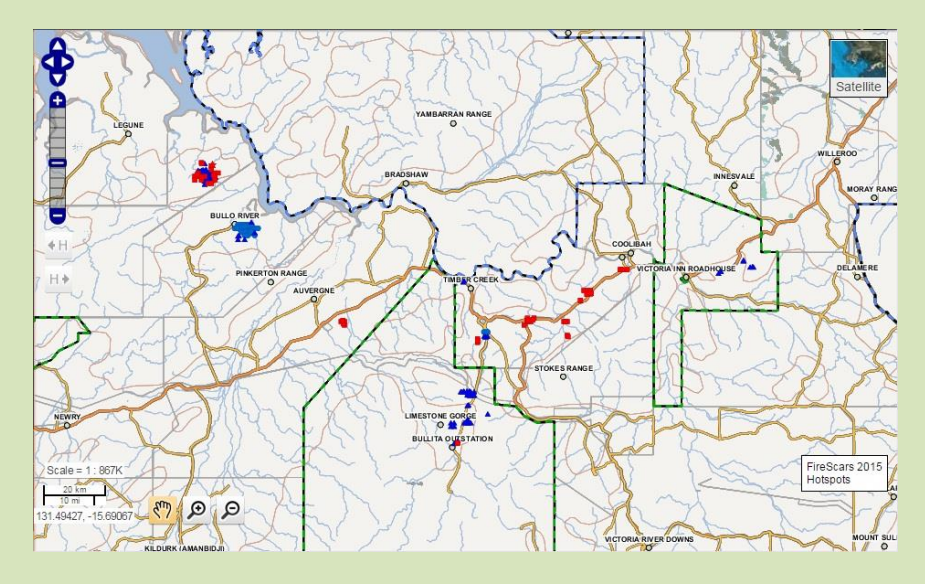

*Large browser window displaying a custom area (under "My Areas")*

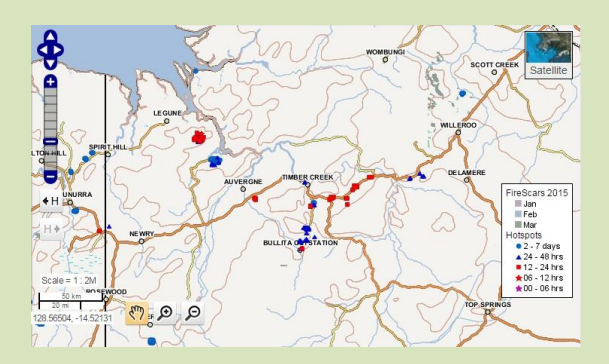

*Smaller browser window displaying the same custom area displays a larger map area with more fires on left*

The boundaries of the custom area are always set by the initial display you have in the browser (in this case the upper one) and these will be the boundaries used by the email alerts – regardless of how the area may display in different sized browser windows in the future.

So when setting your custom areas it can be useful to always use a standard browser size (such as full screen) so that you can re-display the custom area's exact boundaries.

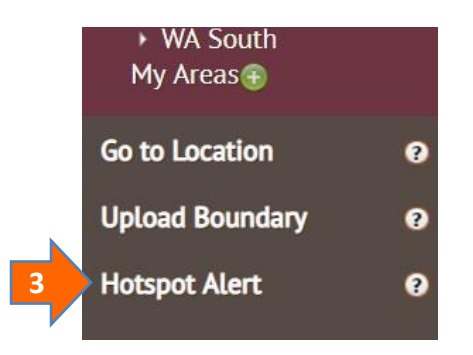

**3**

Go to the **Hotspot Alert** on the left. (It is in the **Fire Maps** tab that is open when you enter the site.) Then click on the **Set up alert** link that appears when you open the menu. You should see the dialog box below appear.

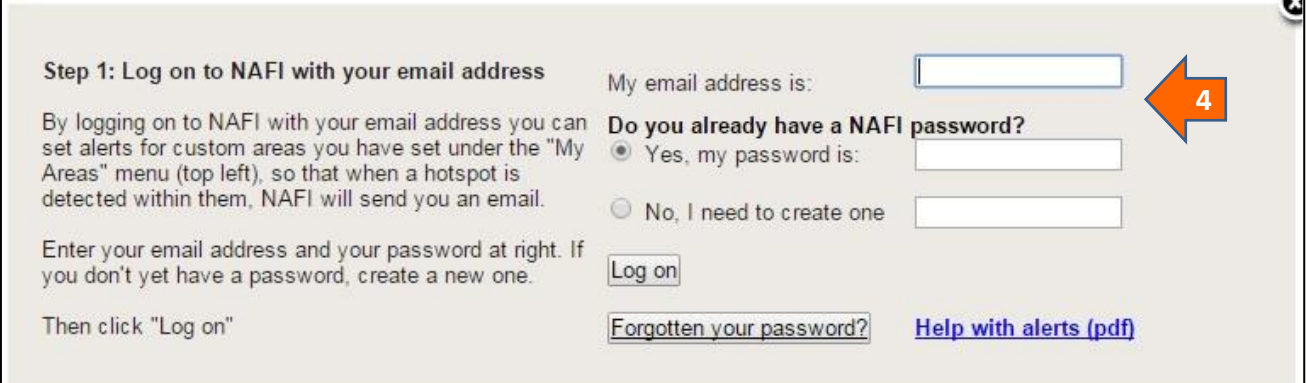

**4**

If you have not set up a username and password on the old or new NAFI sites, enter your email address (the one you want hotspot alerts sent to) and create a password. Otherwise enter your existing NAFI email and password. Then click "log on" and you should see the panel that allows you to set your alerts (next page).

If your email and password combination is not accepted, click the "Forgotten password" link and we can send you a new password.

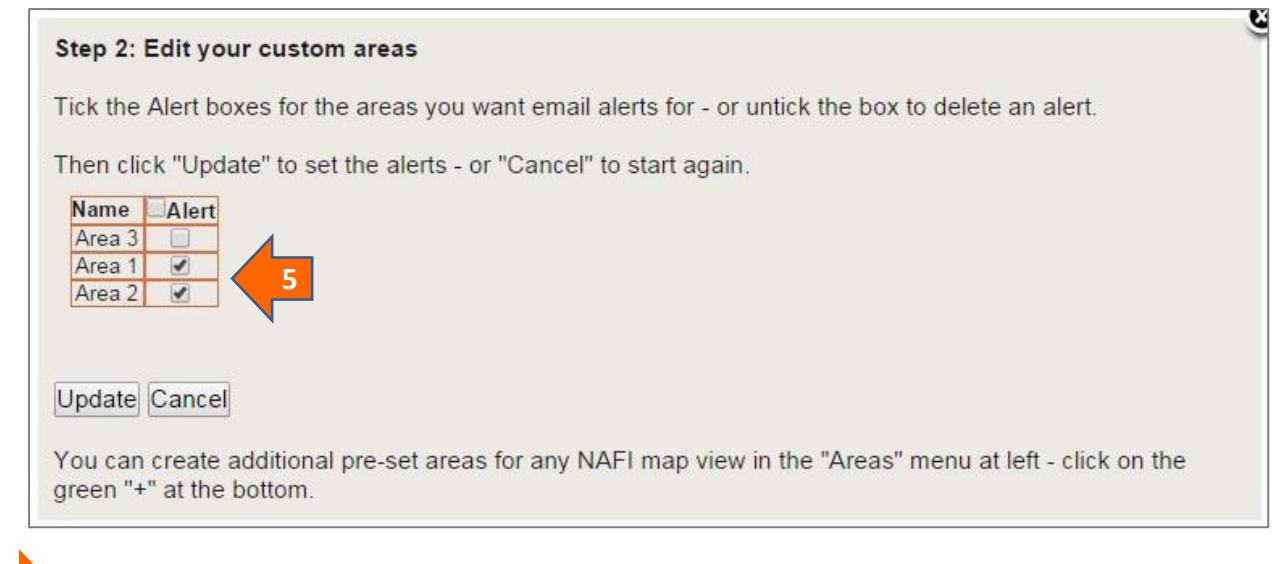

**Your custom area should now appear in a list in the box shown above**. This list will also have any previous custom areas you have created on the NAFI site. You can activate or de-activate hotspot alerts in each area by ticking the box to the right of the area name.

When you have set your hotspot alerts, click "Update" and you should see a message confirming this appear at the top of the box. You can now close the box.

## **How the hotspot alerts work**

**5**

Once you have set up a hotspot alert for an area, when new hotspots are received by the NAFI site from the satellites and they fall within the boundaries of your alert area, NAFI will send out an email, like the one below:

```
Hotspots have been identified in your area(s) of interest:
(Area name) 
These hotspots were detected by analysis of the most recent satellite data 
received. To view these hotspots go to NAFI www.firenorth.org.au. 
To prevent frequent alerts for duplicate hotspots checking for new hotspots 
in this area resume in two hours.
This email is generated automatically for registered NAFI subscribers.
```
As the email indicates, to prevent frequent email alerts being sent, once an email for an area has been sent, the NAFI service waits for two hours before resuming regular checking for hotspots in the area. This is because the service can receive several different versions of the same hotspots from different satellite ground stations – and while this improves the reliability of the hotspot detection it can be annoying for users to receive numerous email alerts and yet see no new hotpots have been detected.

## **Cancelling alerts**

To cancel an alert, log-on to the **Set up alert** link and the list of alerts display:

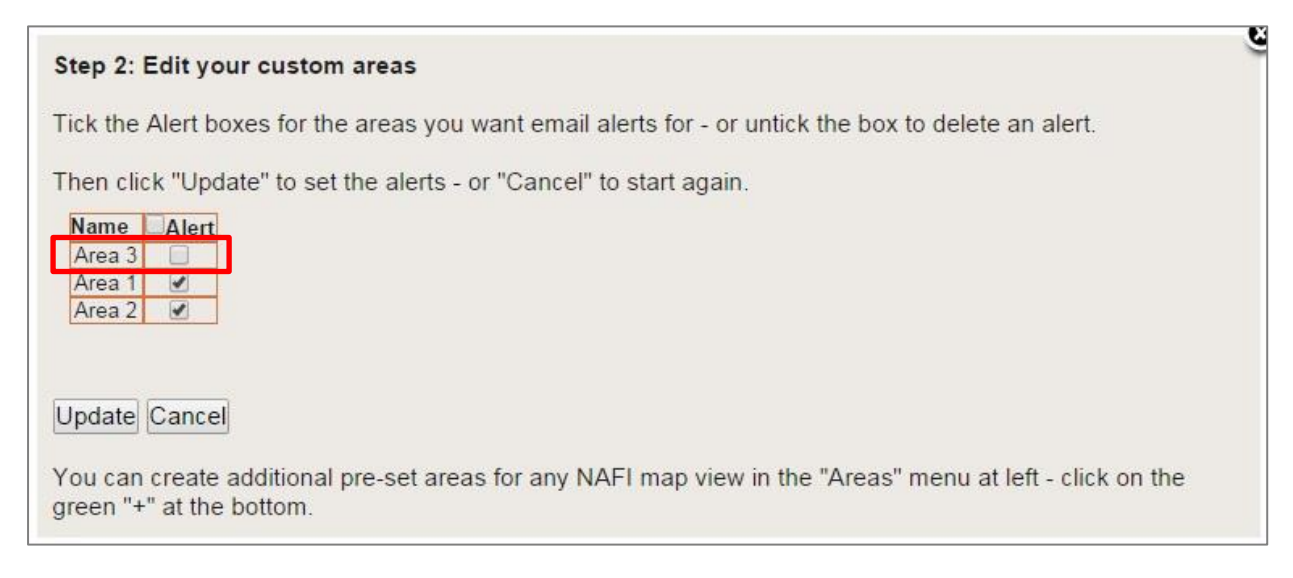

Then un-tick the Alert box of the alert Area you want to cancel. To cancel all alert Areas untick all boxes. Click the "Update" button below to confirm the change.